## **Panduan Pendaftaran Portal SATUSEHAT untuk Fasyankes**

- **1. Buat akun portal SATUSEHAT.**
	- a. Akses website di <https://satusehat.kemkes.go.id/>
	- b. Pada halaman depan, pilih "Buat Akun", selanjutnya isi sesuai inputan yang disediakan.
	- c. Disarankan untuk menggunakan email puskesmas, untuk nomor telp tidak ada keterangan khusus, jadi bisa menggunakan nomor hp puskesmas (jika ada) maupun tlp kantor.

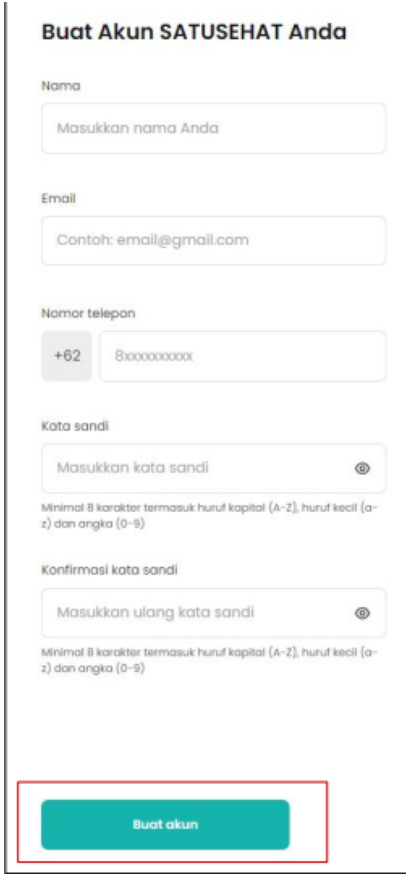

- d. Setelah semua terisi, dan tekan tombol "Buat akun", silahkan cek email yang digunakan untuk aktivasi akun SATUSEHAT.
- e. Periksa email dari Kementrian Kesehatan RI yang berisi informasi aktivasi akun, Apabila gagal ketika klik tombol "Aktifkan akun", silahkan copy url aktivasi dibawahnya, akses pada browser yang digunakan.

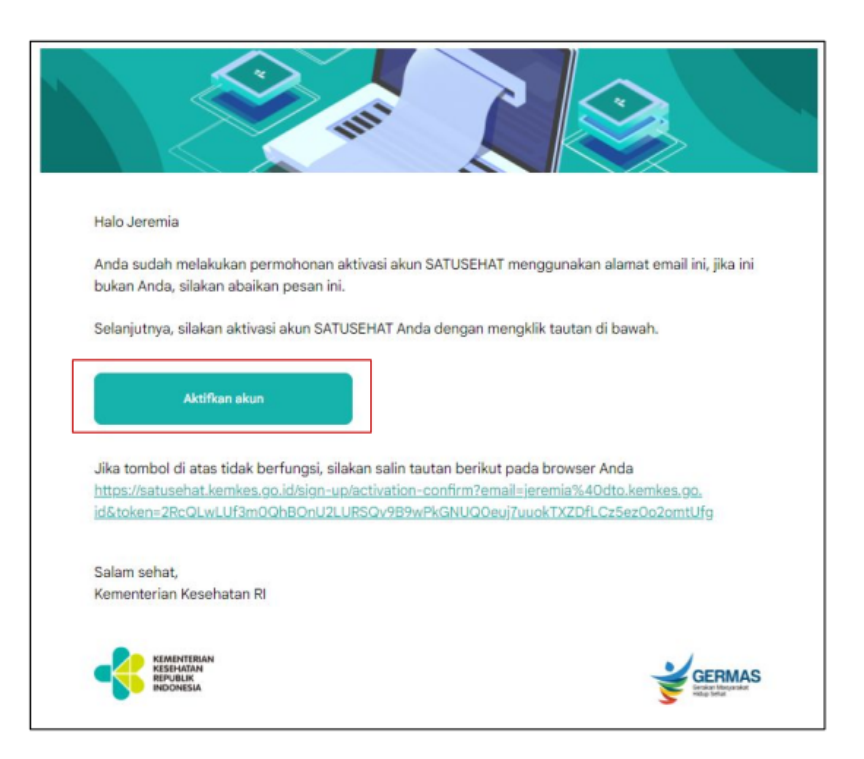

f. Setelah tahapan aktivasi selesai, maka akun sudah bisa digunakan untuk masuk ke portal SATUSEHAT.

## **2. Registrasi Institusi.**

Dalam tahapan ini, anda akan diarahkan untuk mendaftarkan institusi anda dalam hal ini fasyankes agar mendapatkan kode akun yang nantinya digunakan untuk bridging ke SATUSEHAT.

a. Setelah masuk menggunakan akun yang telah berhasil dibuat, klik menu

@ Registrasi Institusi "Registrasi Institusi"

- b. Pada halaman Registrasi, pilih "Fasilitas Pelayanan Kesehatan" dalam hal ini fasyankes sebagai pengguna aplikasi "Simpus JCare".
- c. Selanjutnya, ikuti langkah sesuai dengan form inputan yang telah disediakan oleh DTO.
- d. Untuk kode fasyankes, gunakan kode baru yang sesuai. Untuk wilayah Jawa Tengah, bisa menggunakan rujukan Buku Data Dasar Puskesmas 2020 [https://dinkesjatengprov.go.id/v2018/storage/2021/07/Buku-Data-Dasar-Pusk-RS](https://dinkesjatengprov.go.id/v2018/storage/2021/07/Buku-Data-Dasar-Pusk-RS-Tahun-2020.pdf) [-Tahun-2020.pdf](https://dinkesjatengprov.go.id/v2018/storage/2021/07/Buku-Data-Dasar-Pusk-RS-Tahun-2020.pdf)
- e. Sebelum melanjutkan registrasi institusi, perlu disiapkan beberapa dokumen pendukung.
	- 1. Dokumen Surat Izin Operasional
	- 2. Dokumen Pakta Integritas (ttd kapus)
- 3. Surat Kuasa/Tugas (dalam hal ini biasanya PIC Simpus)
- 4. Dokumen kerjasama dengan vendor (MOU)
- f. Setelah memilih kategori institusi, lanjutkan point 2 untuk melengkapi profil institusi.
- g. Selanjunya, pada langkah pilih sistem RME, klik pada kolom "Menggunakan Penyedia Sistem RME"
- h. Pilih penyedia RME -> Simpus JCare dan unggah dokumen kerjasama/MOU
- i. Langkah terakhir, klik tombol "Kirim" untuk megirim semua dokumen dan form yang telah diisi.
- j. Akan ada form validasi terkahir sebelum data benar dikirim dan tidak bisa dirubah kembali, jadi pastikan isian sudah sesuai.

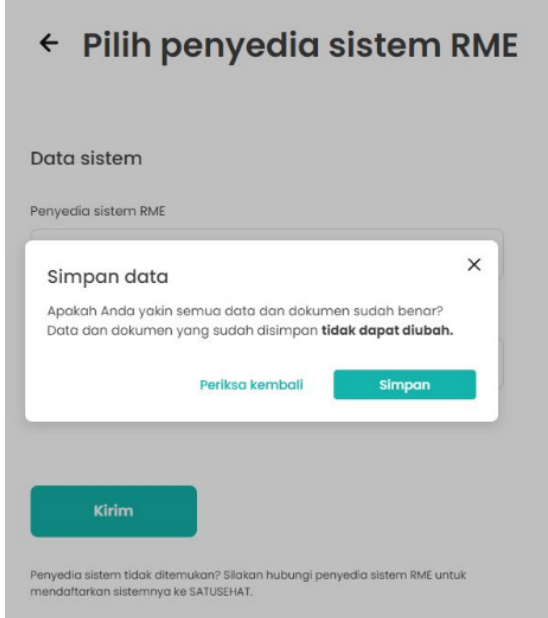

k. Setelah simpan, fasyankes tinggal menunggu data terverifikasi, informasi verifikasi bisa dicek berkala pada laman <https://satusehat.kemkes.go.id/>

## **3. Akses Kode API**

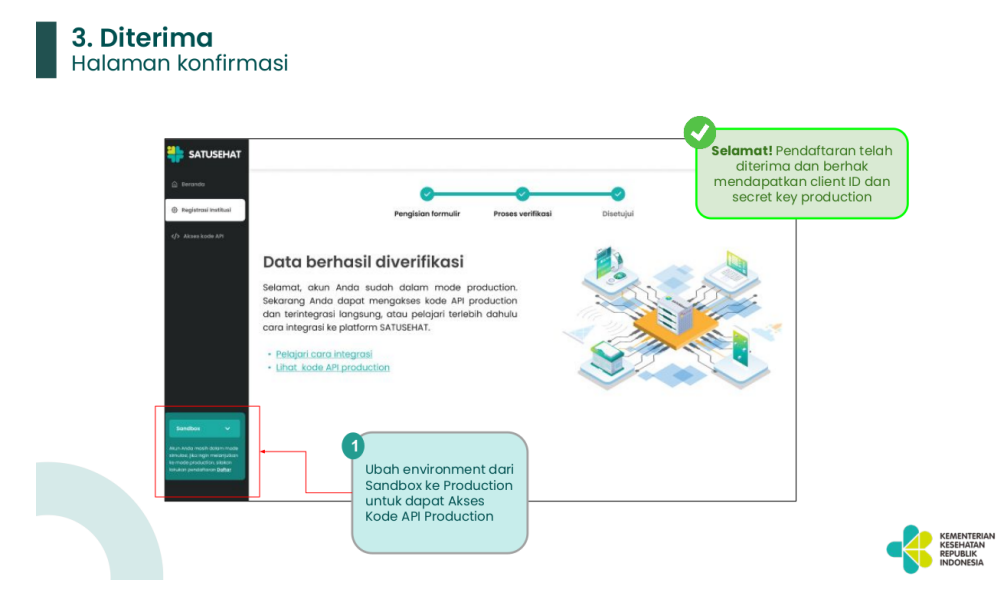

Apabila sudah sampai tahapan terverifikasi, maka fasyankes hanya perlu menginformasikan Akses Kode API kepada vendor untuk akses bridging ke platform SATUSEHAT.

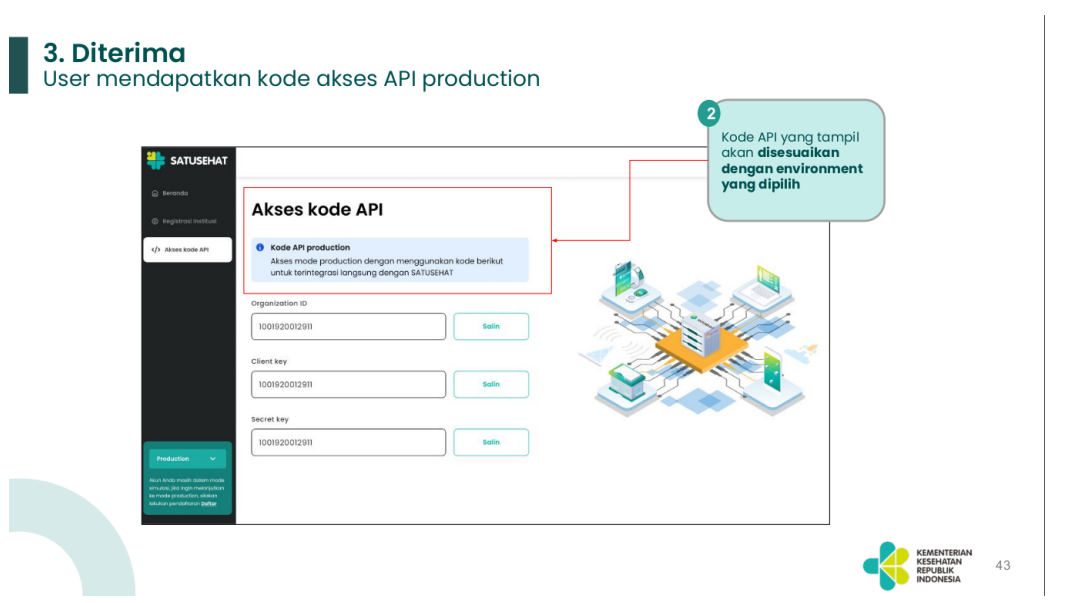